# WSAとCTRの統合

# 内容

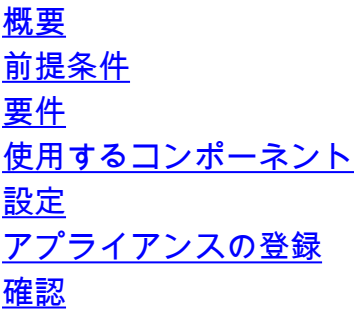

# 概要

このドキュメントでは、Webセキュリティアプライアンス(WSA)とCisco Threat Response(CTR)ポータルを統合する手順について説明します。

著者 · Shikha Grover、編集 · Yeraldin Sanchez Cisco TACTンジニア

# 前提条件

### 要件

次の項目に関する知識があることが推奨されます。

- WSAアクセス
- CTRポータルアクセス
- シスコセキュリティアカウント

## 使用するコンポーネント

このドキュメントの情報は、次のソフトウェアとハードウェアのバージョンに基づいています。

• Async Operating Systemバージョン12.x以降

このドキュメントの情報は、特定のラボ環境にあるデバイスに基づいて作成されました。このド キュメントで使用するすべてのデバイスは、初期(デフォルト)設定の状態から起動しています 。本稼働中のネットワークでは、各コマンドによって起こる可能性がある影響を十分確認してく ださい。

# 設定

注意:アジア太平洋地域、日本、中国のURL[\(https://visibility.apjc.amp.cisco.com/\)](https://visibility.apjc.amp.cisco.com/)を持つ CTRにアクセスする場合、アプライアンスとの統合は現在サポートされていません。

ステップ1:図に示すように、CLIでREPORTINGCONFIGの下のCTROBSERVABLEを有効にし 、変更を確定します。

hoose the operation you want to perform: COUNTERS - Limit counters recorded by the reporting system. WEBTRACKINGQUERYTIMEOUT - Timeout value for Webtracking Queries. AVERAGEOBJECTSIZE - Average HTTP Object Size used for Bandwidth Savings alculation. WEBEVENTBUCKETING - Enable or Disable web transaction event bucketing. CTROBSERVABLE - Enable or Disable CTR observable based indexing. CENTRALIZED - Enable/Disable Centralized Reporting for this WSA appliance. > ctrobservable TR observable indexing currently Enabled. re you sure you want to change the setting? [N]> y hoose the operation you want to perform: COUNTERS - Limit counters recorded by the reporting system. WEBTRACKINGQUERYTIMEOUT - Timeout value for Webtracking Queries. AVERAGEOBJECTSIZE - Average HTTP Object Size used for Bandwidth Savings Calculation. WEBEVENTBUCKETING - Enable or Disable web transaction event bucketing. CTROBSERVABLE - Enable or Disable CTR observable based indexing.

ステップ2:Security Service Exchange (SSE)クラウドポータルを設定し、Network > Cloud Services Settings > Edit settingsに移動し、Enable and Submitをクリックします。

CENTRALIZED - Enable/Disable Centralized Reporting for this WSA appliance.

#### **Cloud Services Settings**

WSA-12-0-1-173.COM> reportingconfig

**Settings** Threat Response: Enabled **Edit Settings** 

図に示すように、ロケーションに応じてクラウドを選択します。

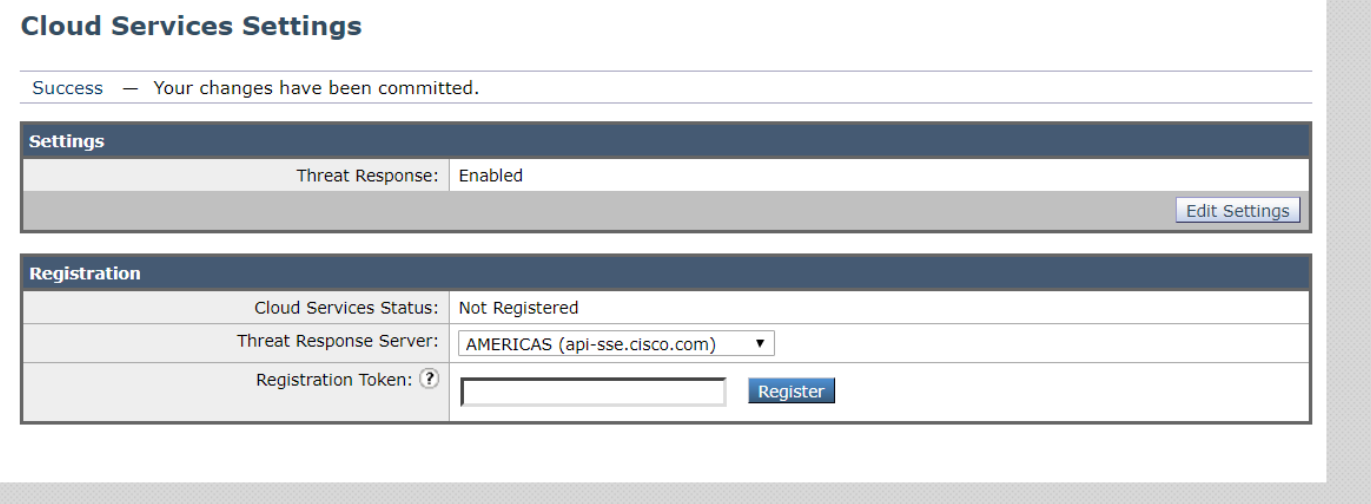

ステップ3:Cisco Securityアカウントがない場合は、Cisco Threat Responseポータルで管理者ア クセス権を持つユーザアカウントを作成できます。

新しいユーザアカウントを作成するには、Cisco Threat Responseポータルログインペー[ジに移動](https://visibility.amp.cisco.com) [します](https://visibility.amp.cisco.com)。

ステップ4:図に示すように、SSEポータルのクラウドサービスでCisco Threat Responseを有効 にします。

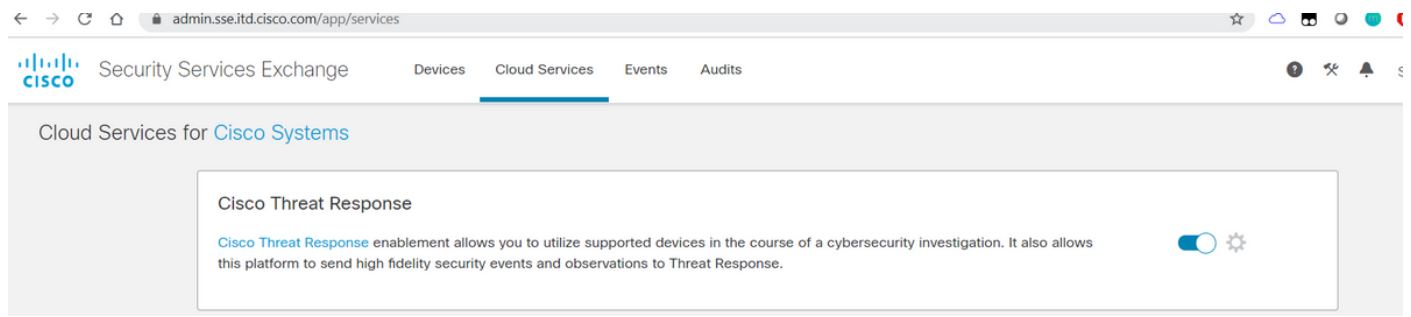

#### ステップ 5: WSAがポート443からSSEポータルに到達できることを確認します。

- api.eu.sse.itd.cisco.com (ヨーロッパ)
- api-sse.cisco.com (アメリカ)

### アプライアンスの登録

ステップ1:セキュリティサービス交換(SSE)ポータルから登録トークンを取得し、セキュリティ サービス交換ポータルにアプライアンスを登録します。

SSEポータルのリンクは[https://admin.sse.itd.cisco.com/app/devicesです。](https://admin.sse.itd.cisco.com/app/devices)

#### 注:CTRアカウントのクレデンシャルを使用してSSEポータルにログインします。

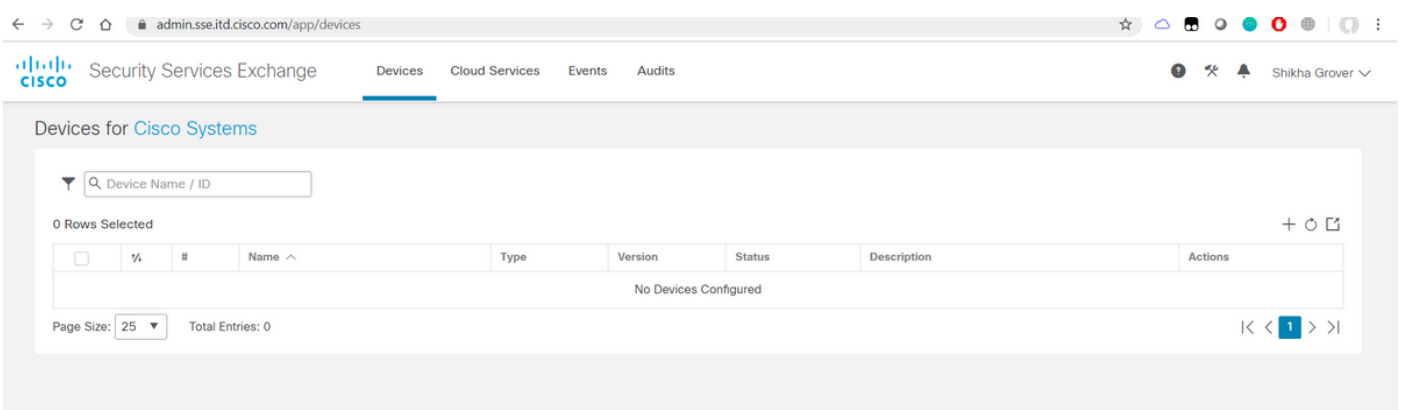

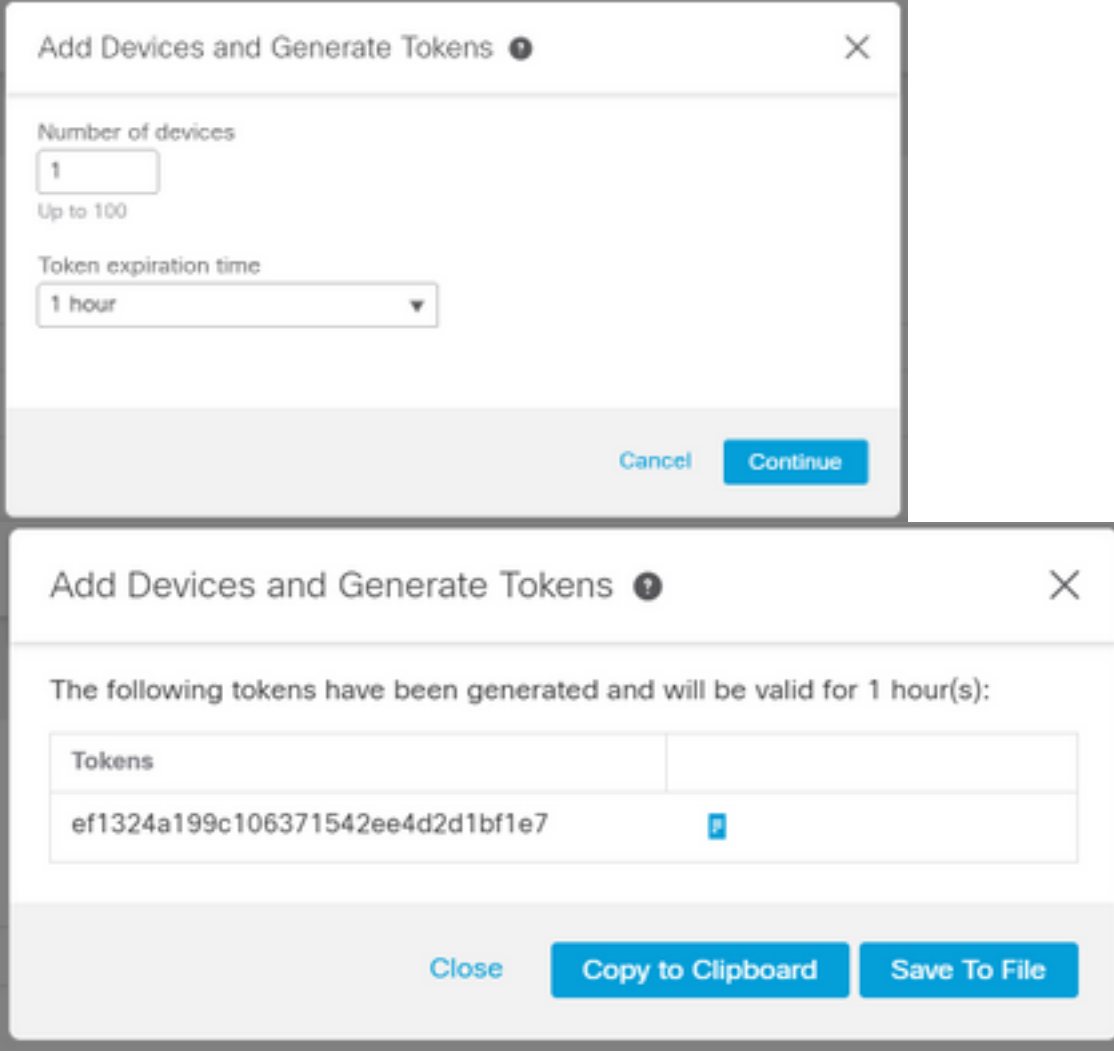

ステップ2:WSAのSecurity Services Exchangeポータルから取得した登録トークンを入力し、図に 示すように[Register]をクリックします。

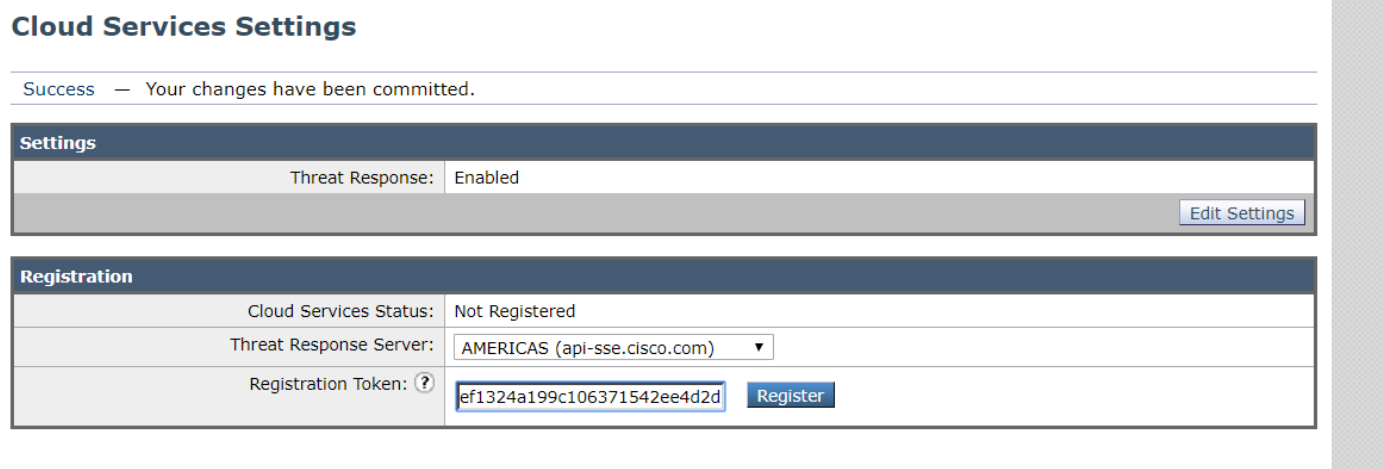

ステップ3:数秒後、登録が成功したことが表示されます。

注意:生成されたトークンが期限切れになる前に使用されていることを確認します。

#### **Cloud Services Settings**

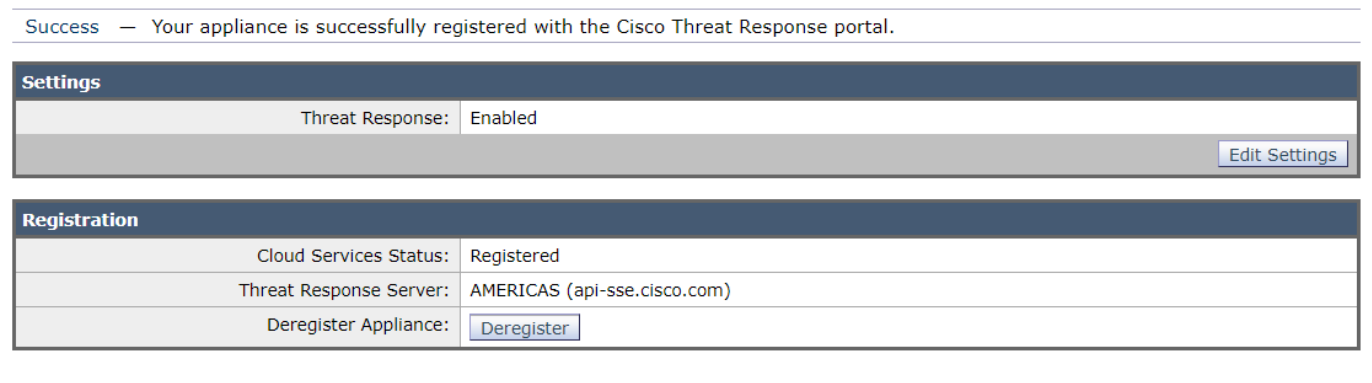

# ステップ4:SSEポータルで、デバイスのステータスを確認できます。

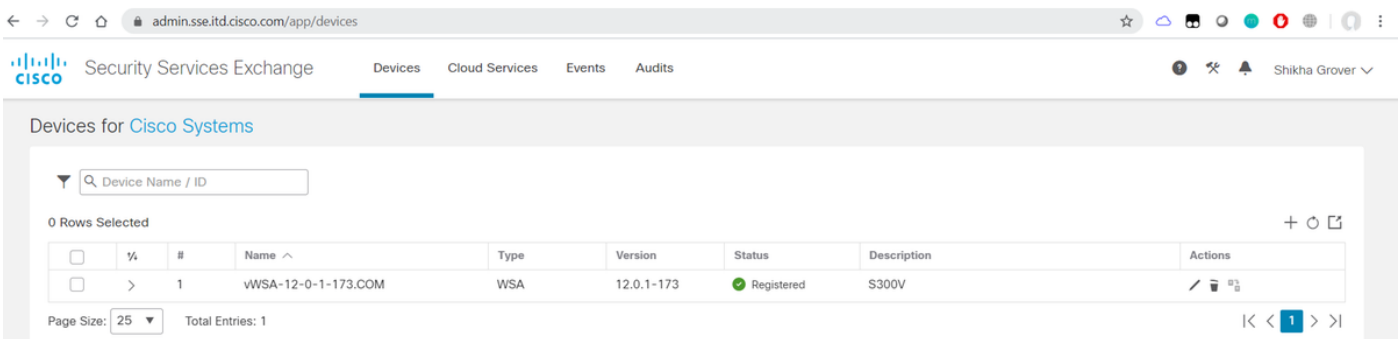

# ステップ5:CTRポータルに登録されたデバイスが表示されます。

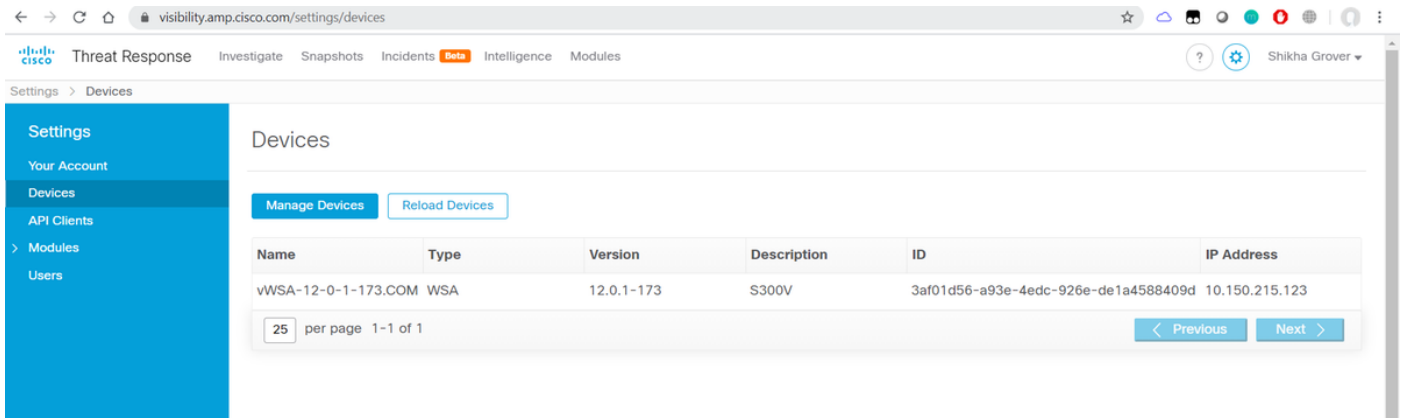

このデバイスをモジュールに関連付け、図に示すように、[Modules] > [Add New Module] > [Web Security Appliance]に移動できます。

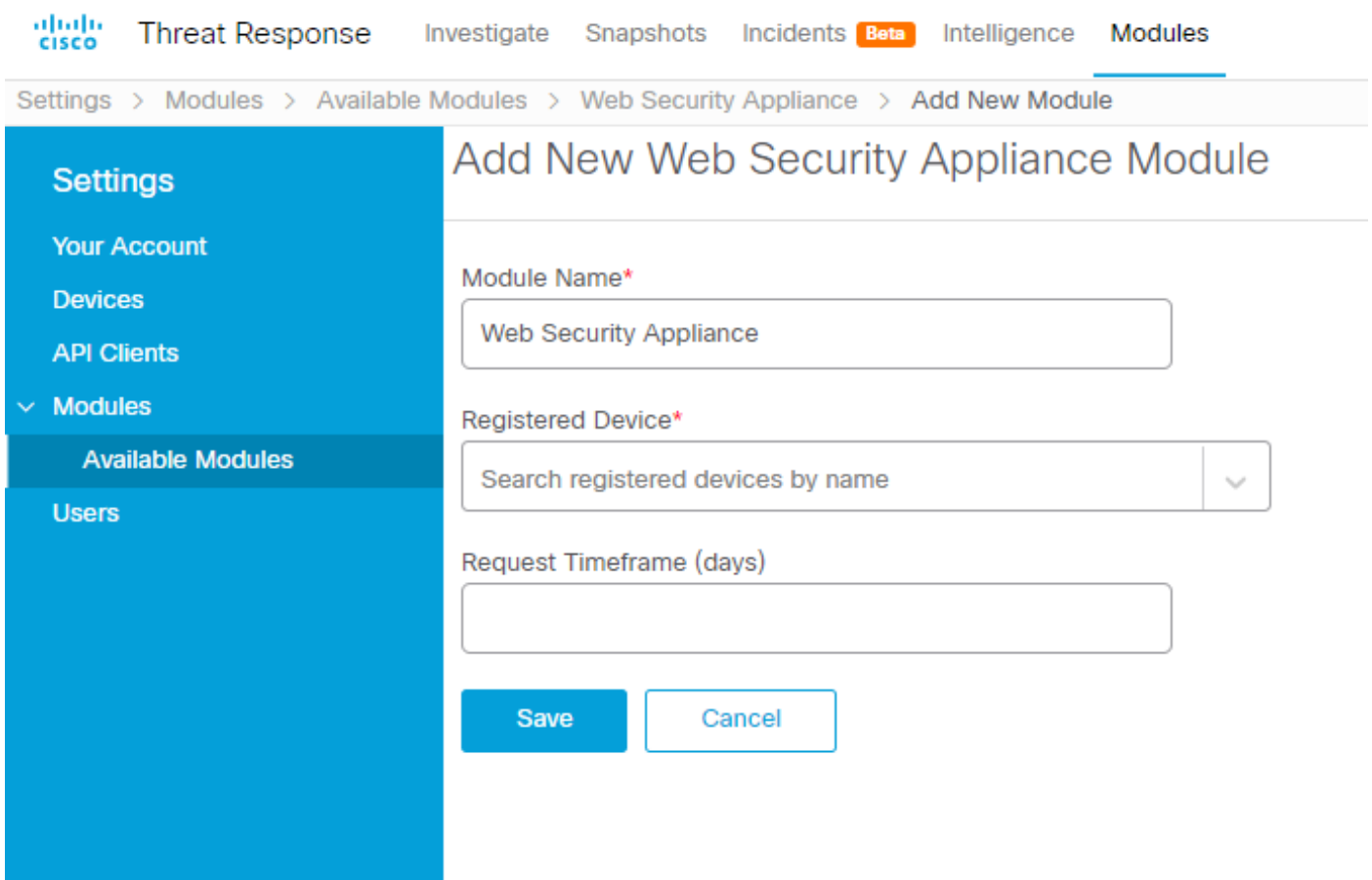

デバイスが統合されました。WSAからのトラフィックをパススルーし、CTRポータルの脅威を調 査できます。

# 確認

ここでは、設定が正常に機能しているかどうかを確認します。

WSAモジュールで使用可能な富化(WSAログの照会)、およびCTRポータルからクエリを実行 するためのサポートされる形式:

- ドメイン ドメイン: "[com](http://cisco.com)"
- URL url:["http://www.neverssl.com](http://www.cisco.com)"
- SHA256 **-**

sha256:"8d3aa8badf6e5a38e1b6d59a254969b1e0274f8fa120254ba1f7e02991872379"

- IP ip:"172.217.26.164"
- Filename file\_name:"test.txt"

例として使用される富化:

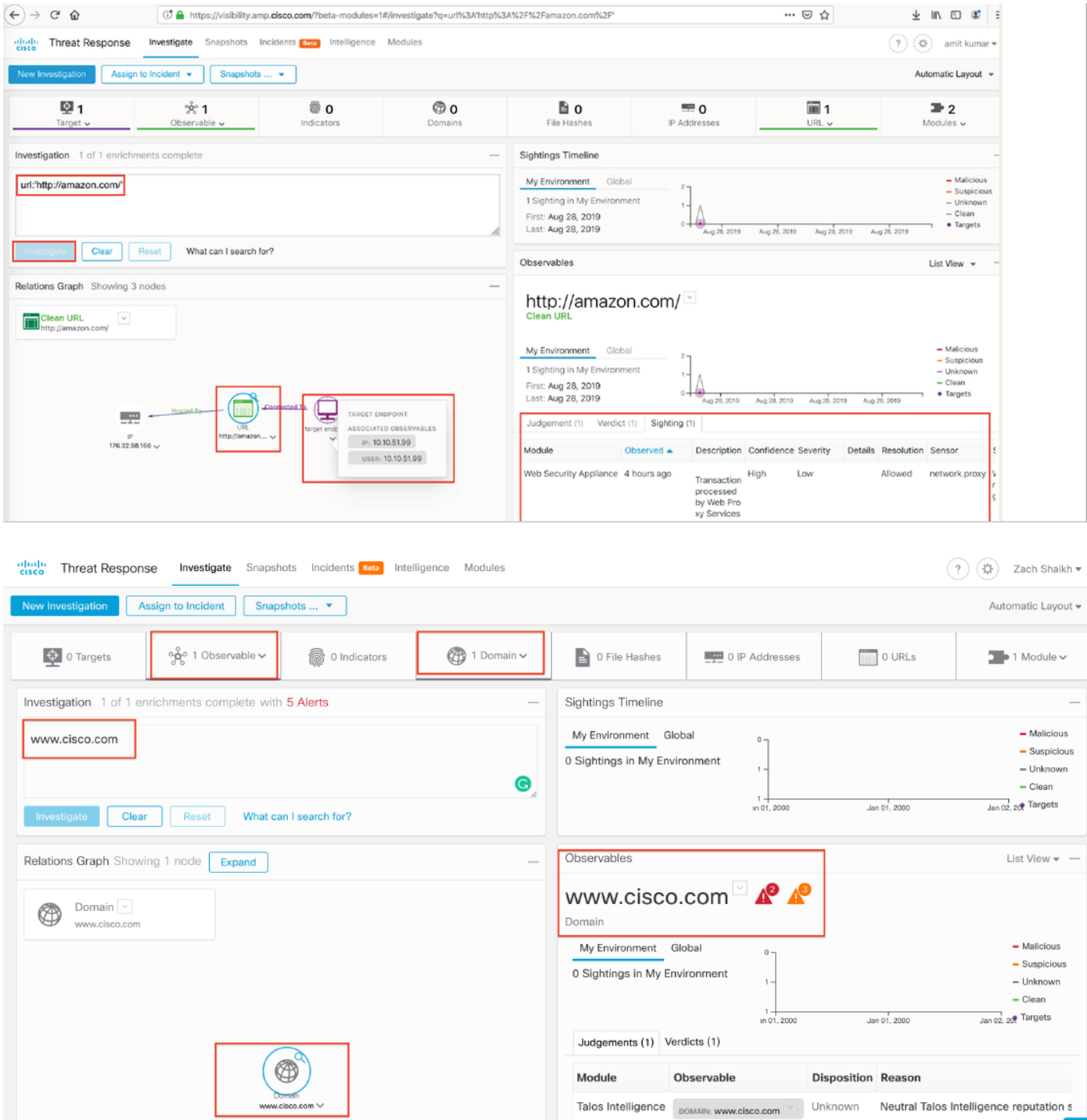

含めるべき何かを見逃した場合は、ご連絡ください。 含めるべき何かを見逃した場合は、ご連絡 ください。 含めるべき何かを見逃した場合は、ご連絡ください。 含めるべき何かを見逃した場合 は、ご連絡ください。